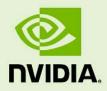

# NVIDIA vMaterials 2 Iray for Rhino

9 July 2023 Version 1.0 NVIDIA vMaterials 2 – Iray for Rhino

### **Copyright Information**

© 2023 NVIDIA Corporation. All rights reserved.

Document build number rev370743

## Contents

| 1 | Introduction                                                | 1   |
|---|-------------------------------------------------------------|-----|
|   | 1.1 Prerequisites                                           | . 1 |
| 2 | Installing vMaterials 2 and Material Exchange               | 2   |
| 3 | Iray for Rhino and vMaterials 2                             | 8   |
|   | 3.1 Assign vMaterials to objects in Iray for Rhino          | . 8 |
|   | 3.2 Using vMaterials from a different installation location | . 9 |

## 1 Introduction

This document guides you through the steps that are necessary to use vMaterials with the Iray for Rhino rendering plugin.

#### 1.1 Prerequisites

- Microsoft Windows 10<sup>1</sup>
- McNeel Rhinoseros<sup>2</sup>
- Iray for Rhino plugin<sup>3</sup>

<sup>1.</sup> https://www.microsoft.com/en-us/windows/get-windows-10

<sup>2.</sup>https://www.rhino3d.com/

<sup>3.</sup> https://www.irayplugins.com/iray-for-rhino/

## 2 Installing vMaterials 2 and Material Exchange

- 1. Download the vMaterials 2 installer for your operating system (Windows, Linux, Mac) from https://developer.nvidia.com/vmaterials.
- 2. Run the vMaterials 2 installer.
  - 2.1. If you have not yet installed the NVIDIA Material Exchange package, you will be prompted to install it. In this case click Next.
  - 2.2. Accept the End User License Agreement for Material Exchange:

| 뤻 NVIDIA MDL Material Exchange Setup                                                       | ×       |
|--------------------------------------------------------------------------------------------|---------|
| End-User License Agreement                                                                 |         |
| Please read the following license agreement carefully                                      | DVIDIA. |
|                                                                                            |         |
| END USER LICENSE AGREEMENT                                                                 | ^       |
| Release Date: June 14th, 2018                                                              |         |
| NVIDIA SOFTWARE END-USER LICENSE AGREEMENT                                                 |         |
| IMPORTANT – READ BEFORE DOWNLOADING, INSTALLING,<br>COPYING OR USING THE LICENSED SOFTWARE |         |
|                                                                                            | ~       |
| • I accept the terms in the License Agreement                                              |         |
| $\bigcirc$ I <u>d</u> o not accept the terms in the License Agreement                      |         |
| NVIDIA Corporation                                                                         |         |
| < <u>B</u> ack <u>N</u> ext >                                                              | Cancel  |

Fig. 2.1 - Accepting the End User License Agreement for Material Exchange

2.3. In the next dialog, you define the configuration of Material Exchange. Click Complete to choose a complete installation. Material Exchange will be installed in folder C:\Program Data\NVIDIA Corporation\mdl.

| 📸 NVIDIA MDL Materia | Exchange Setup                                                                                                    | X                  |
|----------------------|----------------------------------------------------------------------------------------------------|--------------------|
| Choose Setup Type    |                                                                                                    | <b>O</b>           |
| Choose the setup typ | e that best suits your needs                                                                                                    | DVIDIA.            |
|                      | Custom<br>Allows users to choose which program fea<br>and where they will be installed. Recommu<br>users.<br>Complete<br>All program features will be installed. (Re | ended for advanced |
| NVIDIA Corporation – | < <u>B</u> ack                                                                                                    | Next > Cancel      |

Fig. 2.2 - Choosing to install all program features for Material Exchange

2.4. In the next dialog, click Install to complete the Materials Exchange installation.

| ^               |
|-----------------|
| <b>A</b>        |
| DVIDIA.         |
| ır installation |
|                 |
|                 |
|                 |
| Cancel          |
|                 |

Fig. 2.3 - Completing the installation

2.5. Once the Material Exchange package has been installed, vMaterials 2 installation will proceed.

| NVIDIA vMaterials 2 Setup                                                    |                                                         | × |
|------------------------------------------------------------------------------|---------------------------------------------------------|---|
| Prerequisites Install<br>Please wait while the selected prerequisites are in | nstalled.                                               |   |
| Name                                                                         | Status                                                  |   |
| MDL Material Exchange Installer                                              | Installed                                               |   |
|                                                                              |                                                         |   |
|                                                                              |                                                         |   |
|                                                                              |                                                         |   |
|                                                                              |                                                         |   |
|                                                                              |                                                         |   |
| All prerequisites have been installed succe                                  | essfully. Press Finish to install the main application. |   |
| Automatically start installing the main application a                        | fter finishing the prerequisites install.               |   |
|                                                                              |                                                         |   |

Fig. 2.4 - Completion of the Material Exchange package installation

3. Click Next after the vMaterials 2 welcome dialog.

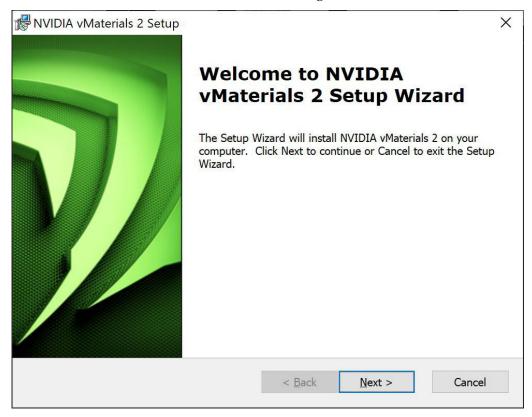

Fig. 2.5 - The vMaterials 2 welcome dialog

4. In the next dialog, accept the End User License Agreement for vMaterials 2 and click Next.

| 🐻 NVIDIA vMaterials 2 Setup                                                                | ×        |
|--------------------------------------------------------------------------------------------|----------|
| End-User License Agreement                                                                 | <b>O</b> |
| Please read the following license agreement carefully                                      | DVIDIA.  |
|                                                                                            |          |
| END USER LICENSE AGREEMENT                                                                 | ^        |
| Release Date: June 14th, 2018                                                              |          |
| NVIDIA SOFTWARE END-USER LICENSE AGREEMENT                                                 |          |
| IMPORTANT – READ BEFORE DOWNLOADING, INSTALLING,<br>COPYING OR USING THE LICENSED SOFTWARE |          |
|                                                                                            | · · ·    |
| • I accept the terms in the License Agreement                                              |          |
| $\bigcirc$ I $\underline{d}$ o not accept the terms in the License Agreement               |          |
| NVIDIA Corporation                                                                         |          |
| < <u>B</u> ack <u>N</u> ext >                                                              | Cancel   |

Fig. 2.6 - Accepting the End User License Agreement for vMaterials 2

5. In the next dialog, you will be asked about the configuration of vMaterials 2. Click **Complete** to choose a complete installation. vMaterials 2 will be installed in a folder based on your username:

C:\Users\username\Documents\mdl

To install vMaterials to a custom directory, see Using vMaterials from a different installation location (page 9).

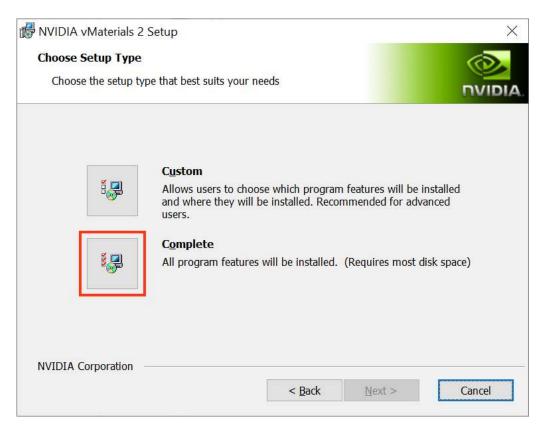

Fig. 2.7 - Choosing the complete installation of vMaterials 2

6. In the next dialog, click Install to copy vMaterials 2 files to your chosen folder.

| RVIDIA vMaterials 2 Setup                                                                                                    | ×                |
|----------------------------------------------------------------------------------------------------|------------------|
| Ready to Install                                                                                                    | 6                |
| The Setup Wizard is ready to begin the Complete installation                                                                                | NVIDIA.          |
| Click Install to begin the installation. If you want to review or ch<br>installation settings, click Back. Click Cancel to exit the wizard. | ange any of your |
| NVIDIA Corporation < Back                                                                                                    | Install          |

Fig. 2.8 - Installating vMaterials 2 files

7. A dialog displays the progress of the installation.

| RVIDIA vMaterials 2 Setup                                    |                       |                  | ×      |
|--------------------------------------------------------------|-----------------------|------------------|--------|
| Installing NVIDIA vMaterials 2                               |                       |                  |        |
| Please wait while the Setup Wizard insta<br>several minutes. | lls NVIDIA vMaterials | 2. This may take |        |
| Status: Copying new files                                    |                       |                  |        |
|                                                              |                       |                  |        |
|                                                              |                       |                  |        |
|                                                              |                       |                  |        |
|                                                              |                       |                  |        |
|                                                              |                       |                  |        |
| NVIDIA Corporation                                           |                       |                  |        |
|                                                              | < Back                | Next >           | Cancel |

Fig. 2.9 - Installation status display

8. Once the installation is complete, click Finish.

| RVIDIA vMaterials 2 Setup | ×                                                                                                    |
|---------------------------|----------------------------------------------------------------------------------------------------|
|                           | Completing the NVIDIA<br>vMaterials 2 Setup Wizard<br>NVIDIA vMaterials 2 was installed successfully in:<br>C:\Users\mrohland\Documents\mdl\vMaterials_2\<br>Browse |
|                           | Visit the NVIDIA vMaterial Forum for more information on<br>working with vMaterials.<br>NVIDIA vMaterials Forum                                                     |
|                           | Click the Finish button to exit the Setup Wizard.                                                                                                    |
|                           | < <u>B</u> ack <u>Finish</u> Cancel                                                                                                    |

Fig. 2.10 - Completing the vMaterials 2 installation

## 3 Iray for Rhino and vMaterials 2

#### 3.1 Assign vMaterials to objects in Iray for Rhino

- 1. Launch Rhino. If Rhino was running during the installation of vMaterials 2, you must restart Rhino.
- 2. Locate the Iray toolbar and select Materials.

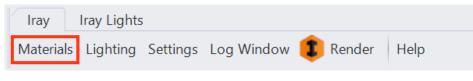

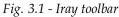

- 3. The Materials window appears. To display the folder containing vMaterials 2, click on the Library tab.
- 4. vMaterials can be found in the treeview on the left under vMaterials\_2.

| Materials                                                                                                    |                            | × |
|----------------------------------------------------------------------------------------------------|----------------------------|---|
| Library Scene                                                                                                    |                            |   |
| Invidia axi_importer invidia wida wida wida wida wida wida wida wida wida wida wida wida wida wida wida wida wida wida wida concrete concrete_Precast Spongy_Concrete_Weathered Spongy_Concrete_Weathered Spongy_Concrete_Weathered Spongy_Concrete_Weathered Songy_Concrete_Weathered Songy_Concrete_Weathered Songy_Concrete_Weathered wida Songy_Concrete_Weathered wida wida Gravet Glass Ground Leather Sloig Matal Other Paint Paper Plastic Stone Wood | Materials Bitmaps Textures |   |

#### Fig. 3.2 - Library treeview

- 5. Expand the vMaterials folder, browse to a folder containing a material you would like to use.
- 6. Drag and drop your chosen material to an object in the viewport to assign it.
- 7. Enable Iray rendering in the viewport.
- 8. Render the scene.

#### 3.2 Using vMaterials from a different installation location

If vMaterials 2 have been installed in a different directory than the default, you must specify that directory in Iray for Rhino. (See step 5 (page 5) of the standard installation instructions.)

To specify the directory containing vMaterials 2:

- 1. In the Iray toolbar, click Settings. This opens the Settings window.
- 2. Select the Paths tab.
- 3. Under User libraries click the Add button. This opens the folder browser.
- Select the folder in which you have installed vMaterials 2. Do not choose the folder vMaterials\_2 but rather the folder in which you installed vMaterials 2. When done, click Select Folder. The folder now appears in the list:

| Settings                                               | × |  |  |
|--------------------------------------------------------|---|--|--|
| Options Production Render Paths Resources About        |   |  |  |
| Libraries                                              |   |  |  |
| NVIDIA Library: C:\ProgramData\NVIDIA Corporation\mdl\ |   |  |  |
| User Libraries                                         |   |  |  |
| C:\my_mdl_files                                        |   |  |  |
|                                                        |   |  |  |
|                                                        |   |  |  |
|                                                        |   |  |  |
| Add Remove                                             |   |  |  |
| Texture Paths                                          |   |  |  |
|                                                        |   |  |  |
|                                                        |   |  |  |
|                                                        |   |  |  |
|                                                        |   |  |  |
| Add Remove                                             |   |  |  |
|                                                        |   |  |  |
|                                                        |   |  |  |

*Fig. 3.3 - Adding the user-defined folder containing vMaterials 2* 

5. Restart Rhino to add the vMaterials 2 catalog to your materials browser.